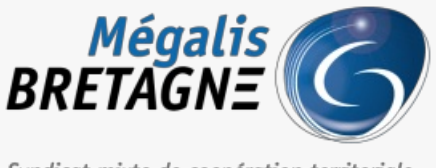

Syndicat mixte de coopération territoriale

[Accueil](https://services.megalis.bretagne.bzh/) > [SESF – Utilisateur] : Effectuer des partages en interne

# У Ө 8 **[SESF – Utilisateur] : Effectuer des partages en interne**

± [Télécharger](https://services.megalis.bretagne.bzh/wp-content/uploads/pdfs/sesf-utilisateur-effectuer-des-partages-en-interne.pdf) le tutoriel PDF 982.07 ko [Accéder](https://services.megalis.bretagne.bzh/service/echanges-securises-de-fichiers/) à la page service

Pré-requis

Une **cellule doit être obligatoirement créée** afin de partager des documents et des dossiers. Elle peut être **partagée uniquement en interne** (agents de votre collectivité ayant un compte).

Pour partager un dossier ou un document avec un utilisateur externe consultez le tutoriel . [SESF – [Utilisateur\]](https://services.megalis.bretagne.bzh/tutoriel/sesf-utilisateur-effectuer-un-partage-avec-un-utilisateur-externe/) : Effectuer un partage avec un utilisateur externe

Accéder au service

Pour accéder au portail de services Mégalis service, 2 possibilités :

portail [institutionnel](https://megalis.bretagne.bzh) de soit vous passez par le Mégalis

soit vous passez par le et vous cliquez sur**« Accéder au portail de services » :**

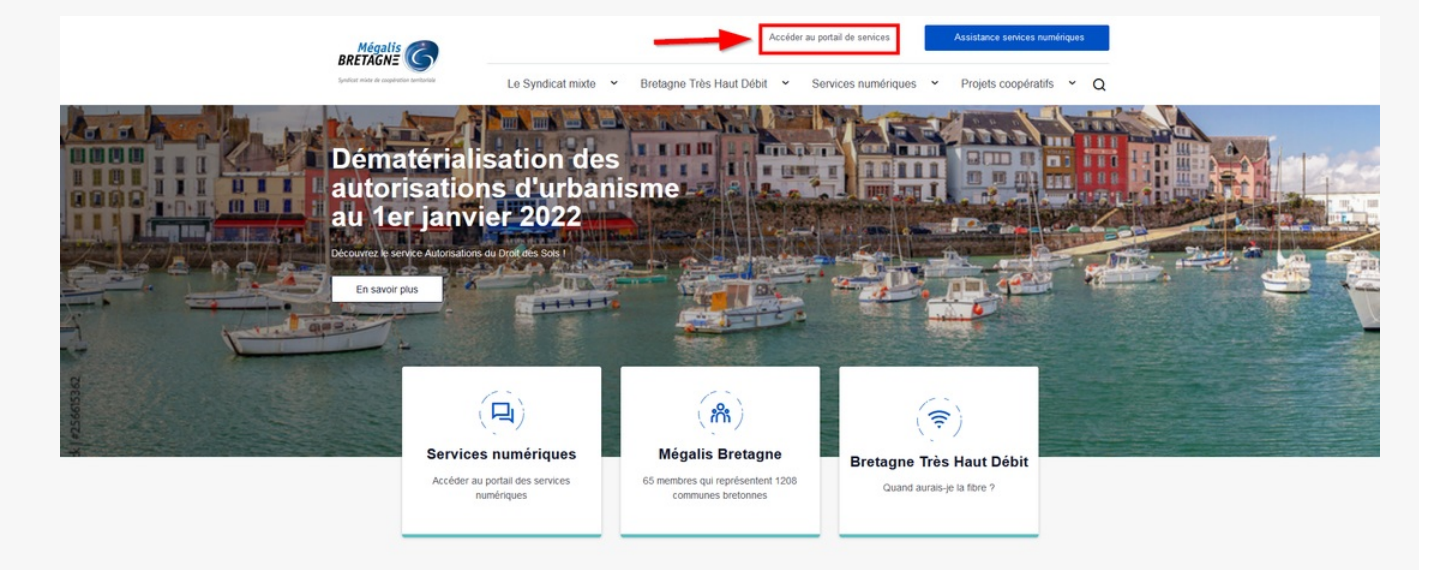

**soit vous vous connectez directement à l'URL du portail de [services](https://services.megalis.bretagne.bzh/) Mégalis**

#### Ensuite, cliquez sur « **Se connecter via la plateforme Mégalis** » :

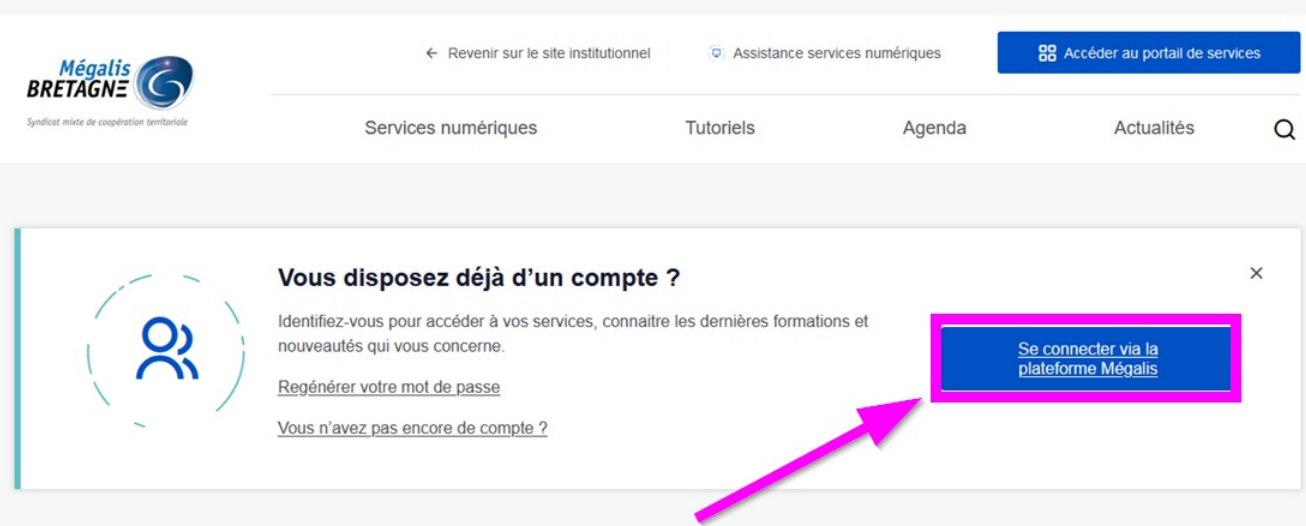

# Les dernières actualités

Toute l'actualité  $\rightarrow$ 

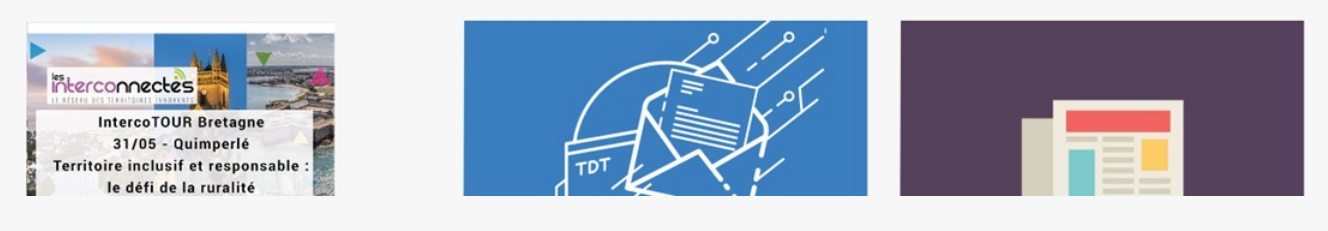

#### Entrez vos **login et mot de passe**:

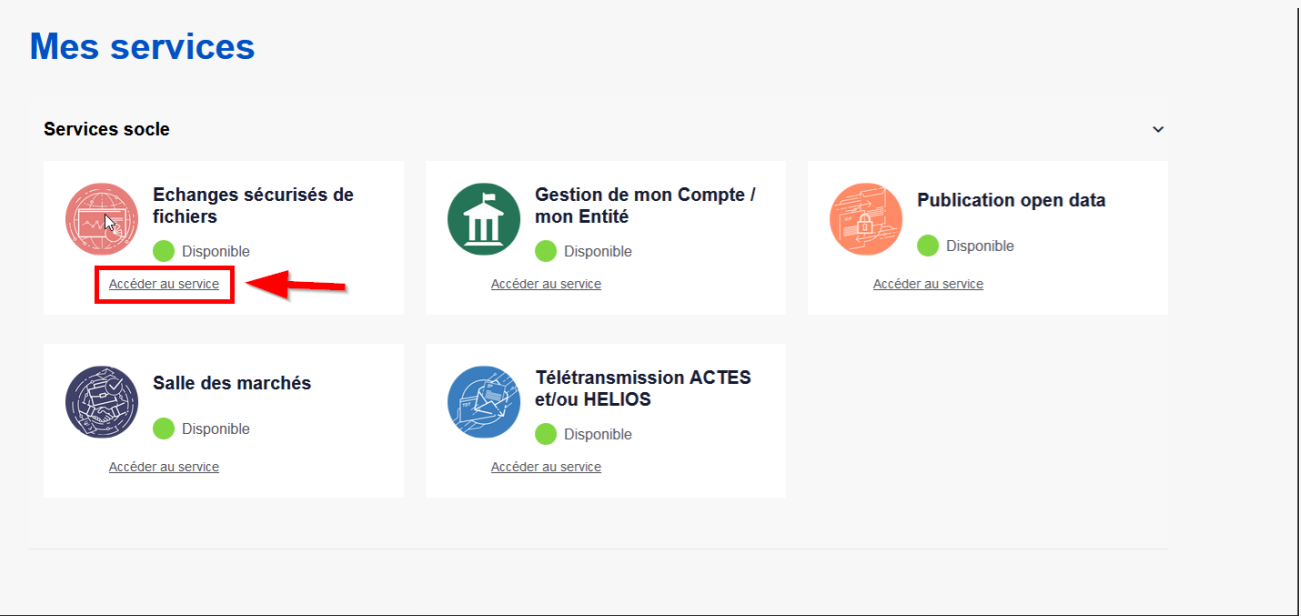

Dans la rubrique « **Mes services**« , cliquez sur « **Accéder** » sous le service «**Échanges sécurisés de fichiers**« .

## Créer une cellule Pour **créer une cellule**, cliquez sur le «**+** » :

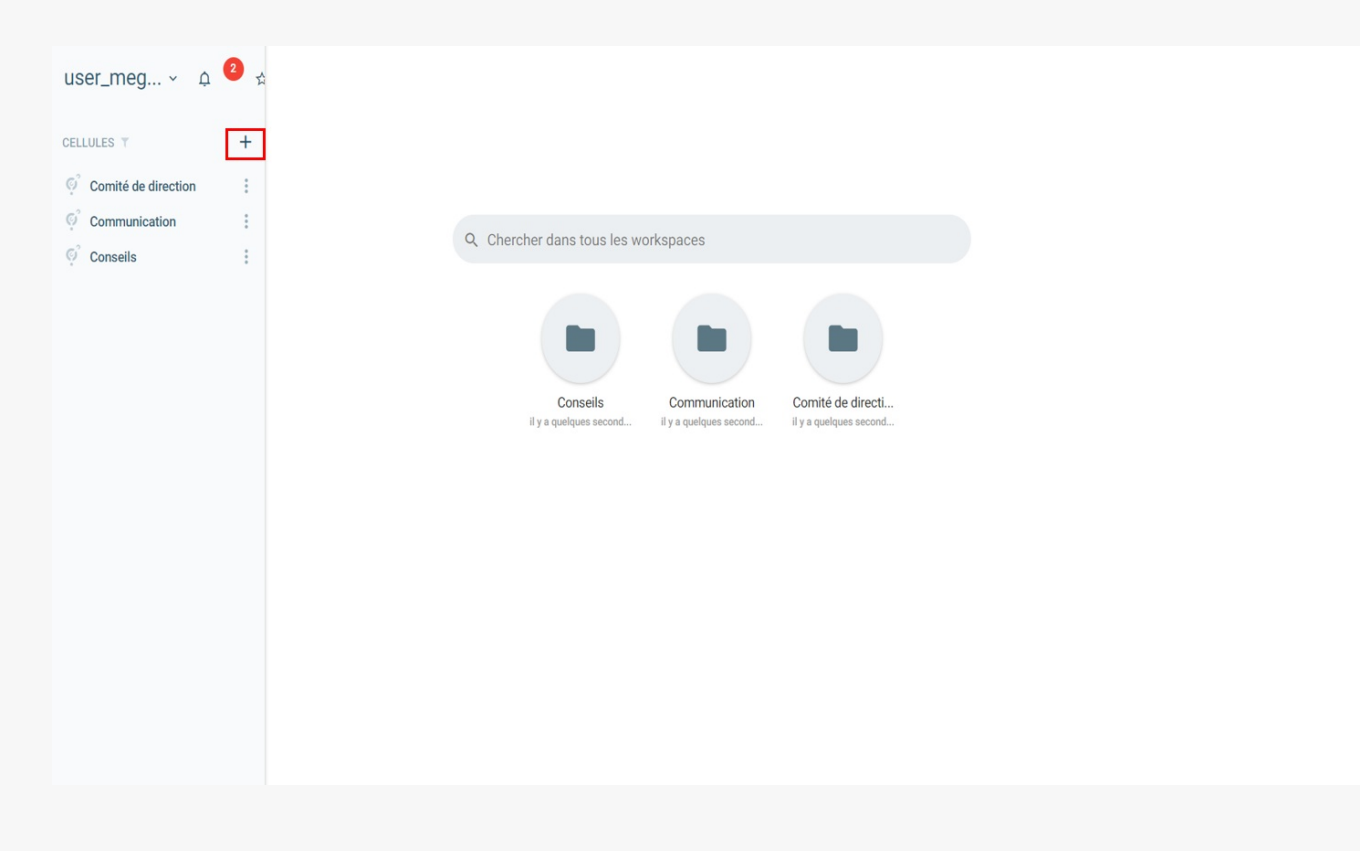

Donnez lui un **nom** et une **description** si vous le souhaitez :

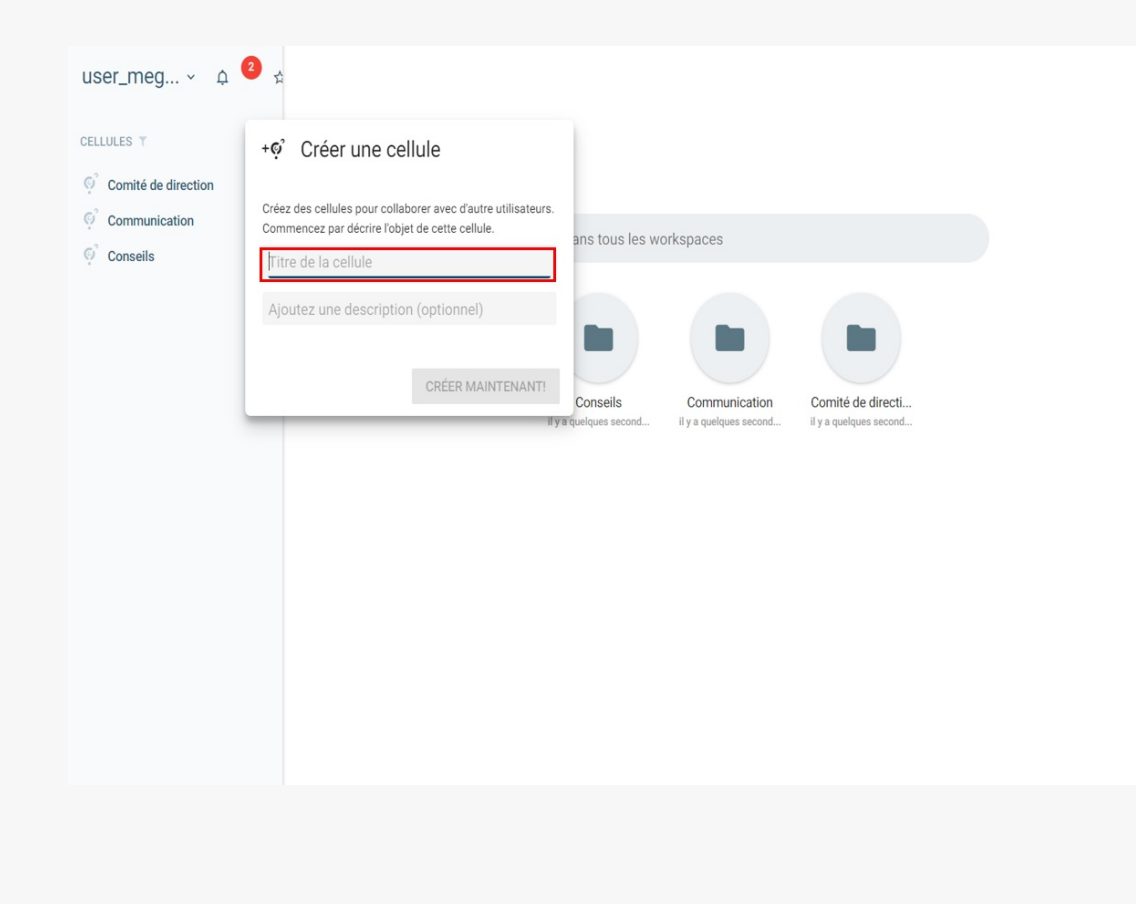

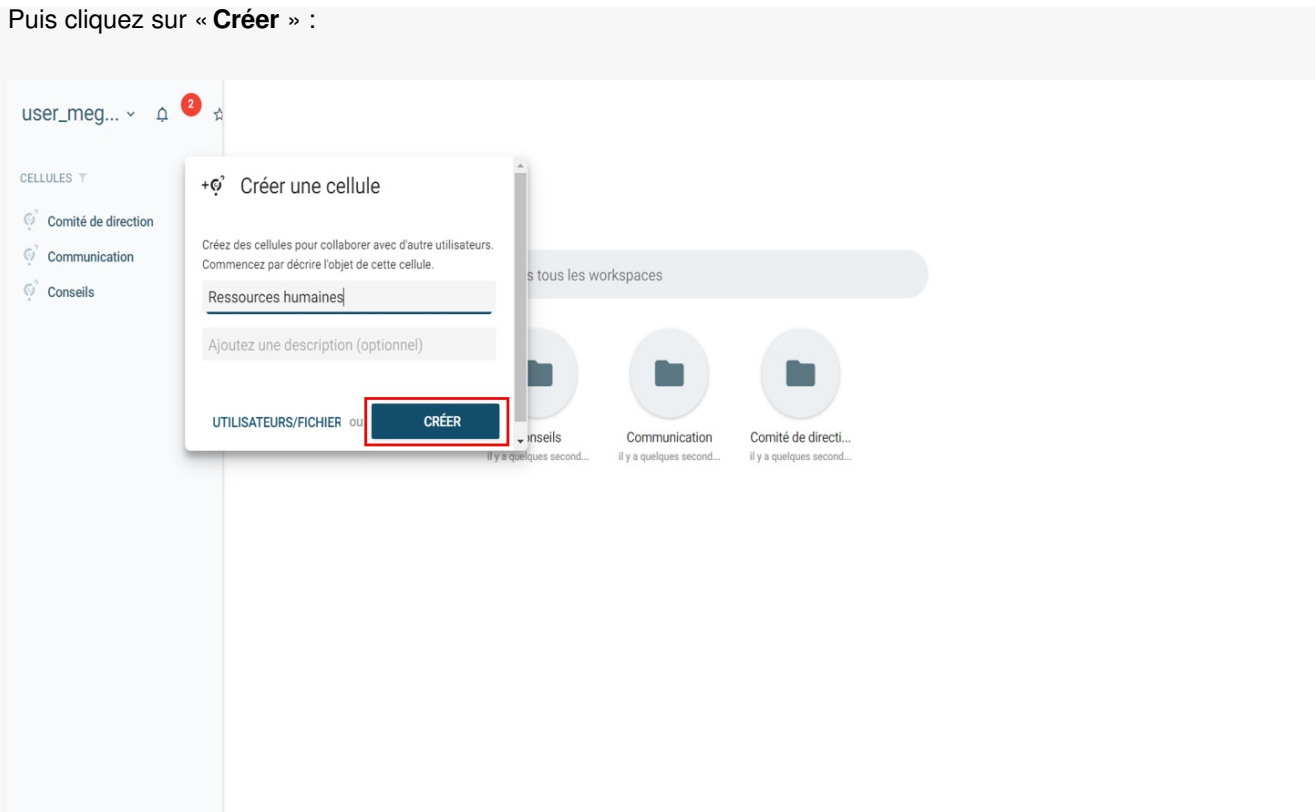

### **Votre cellule est créée :**

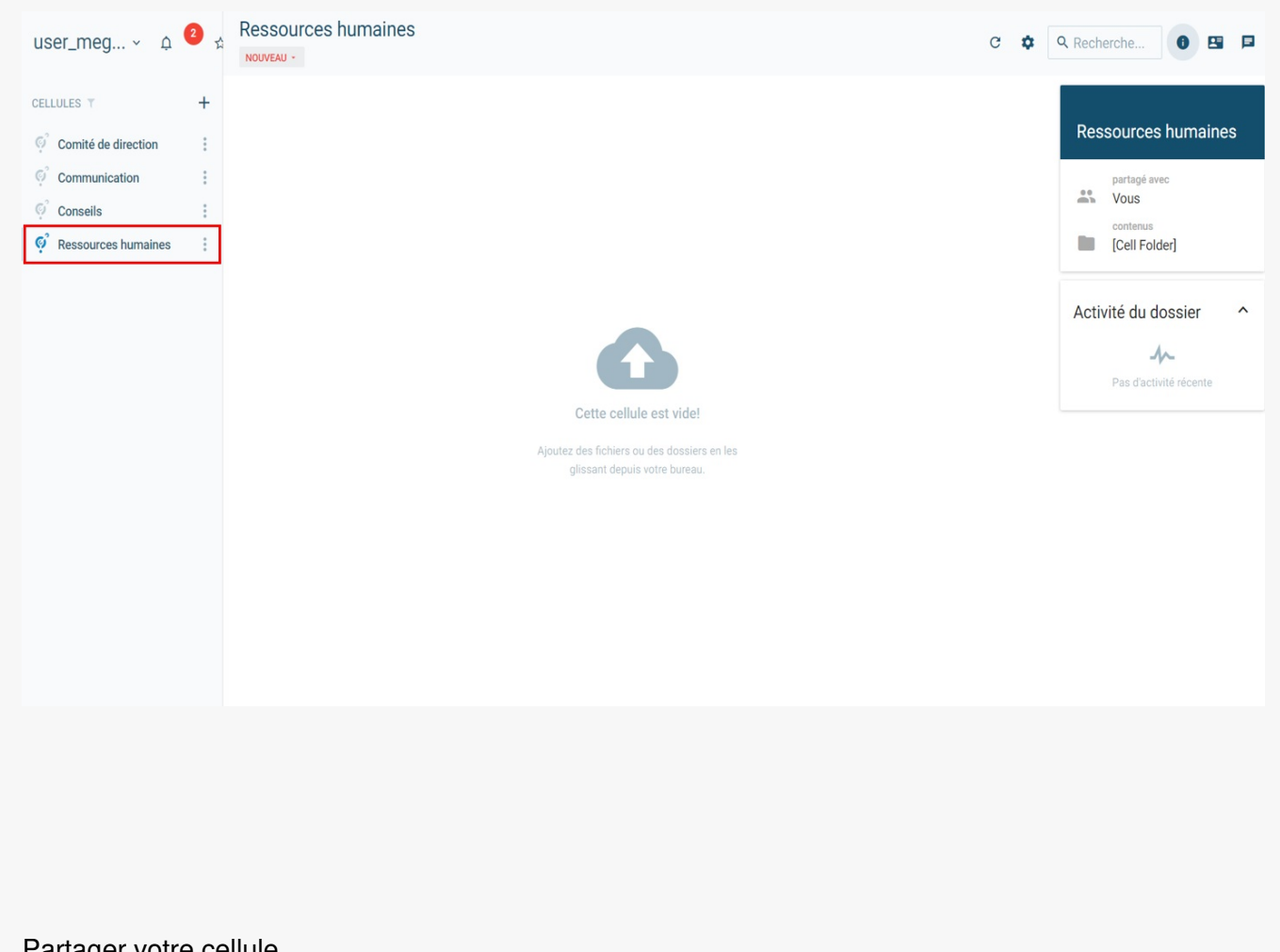

Partager votre cellule Une fois votre cellule créée, vous pouvez donc désormais la partager avec vos collègues si vous le souhaitez.

#### **Cliquez sur le crayon** pour **partager votre cellule :**

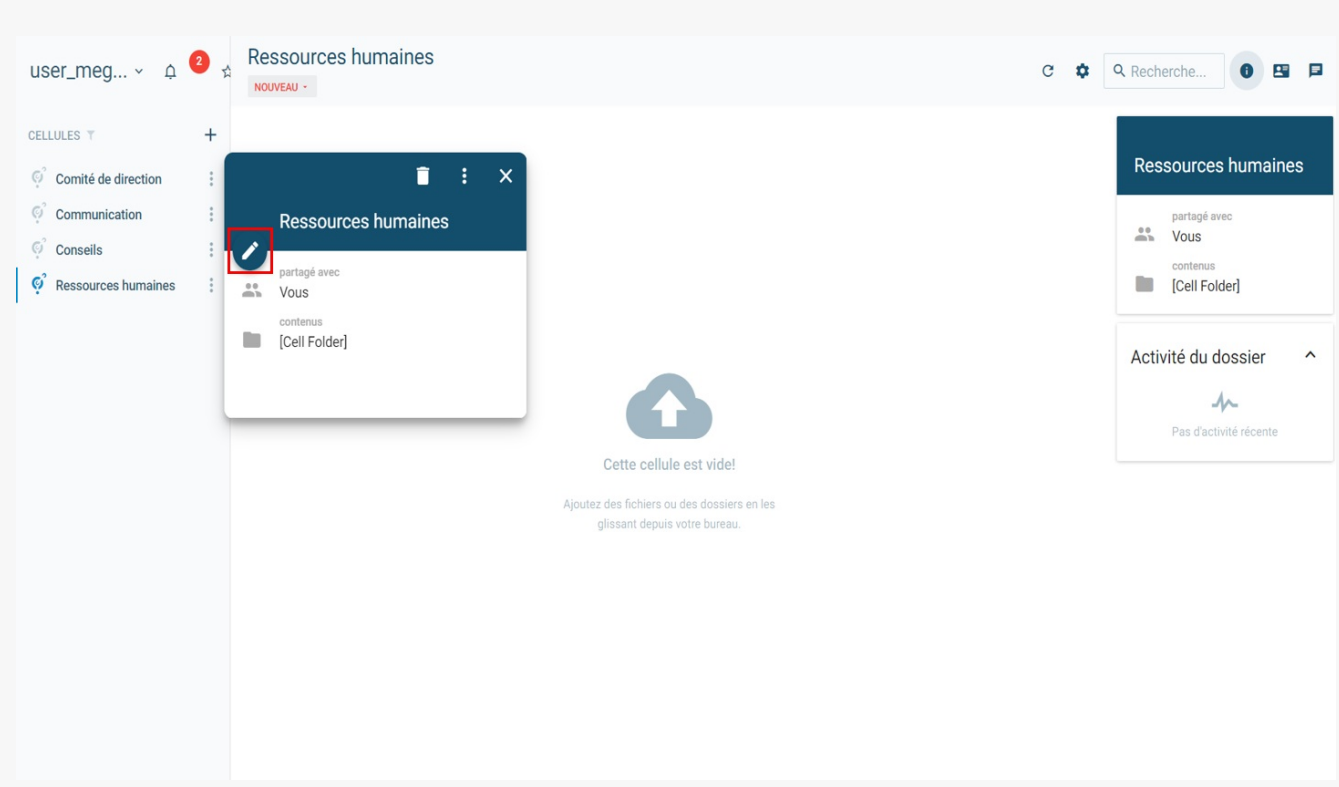

**Cliquez ici** pour que la liste des agents ayant un compte s'affiche :

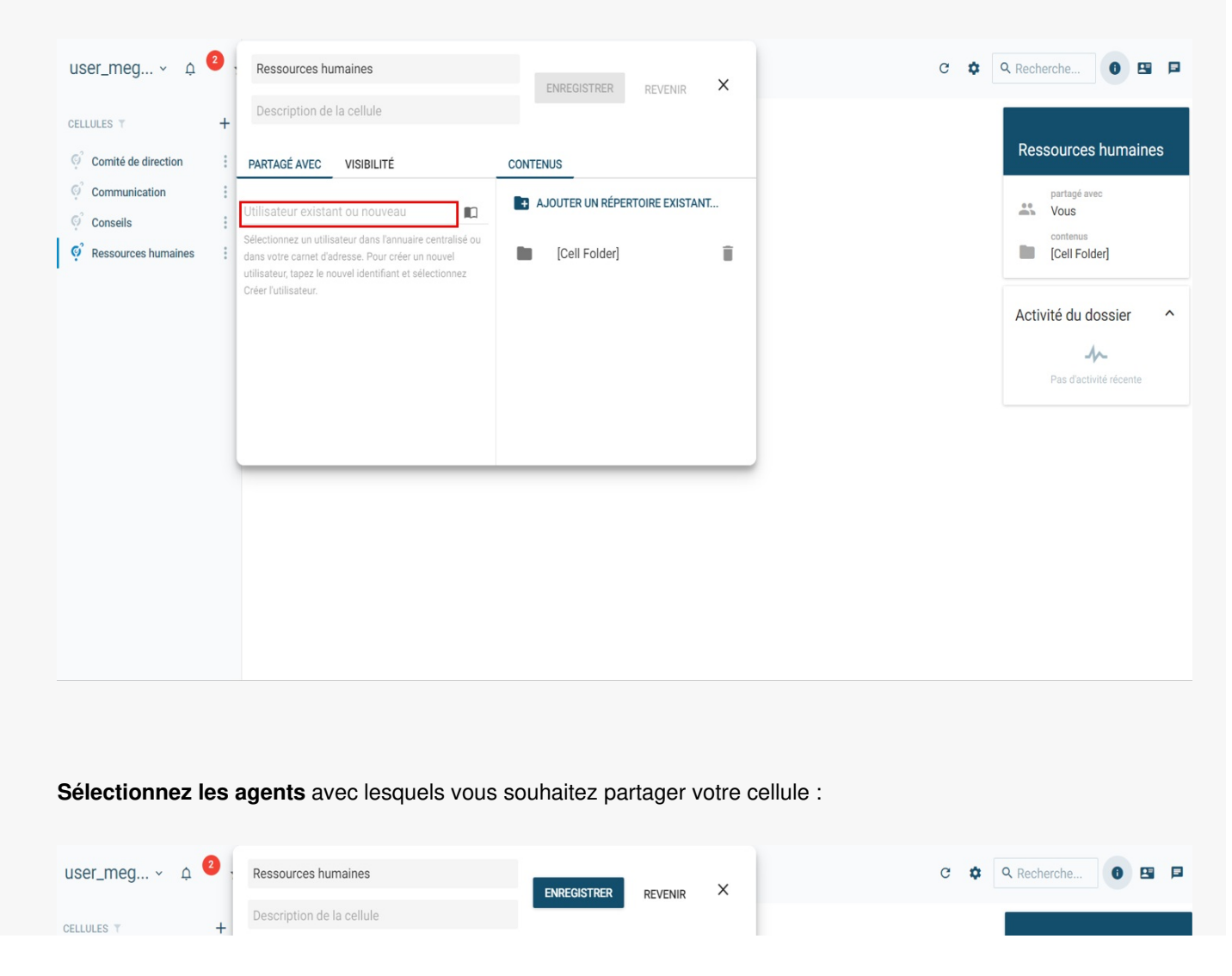

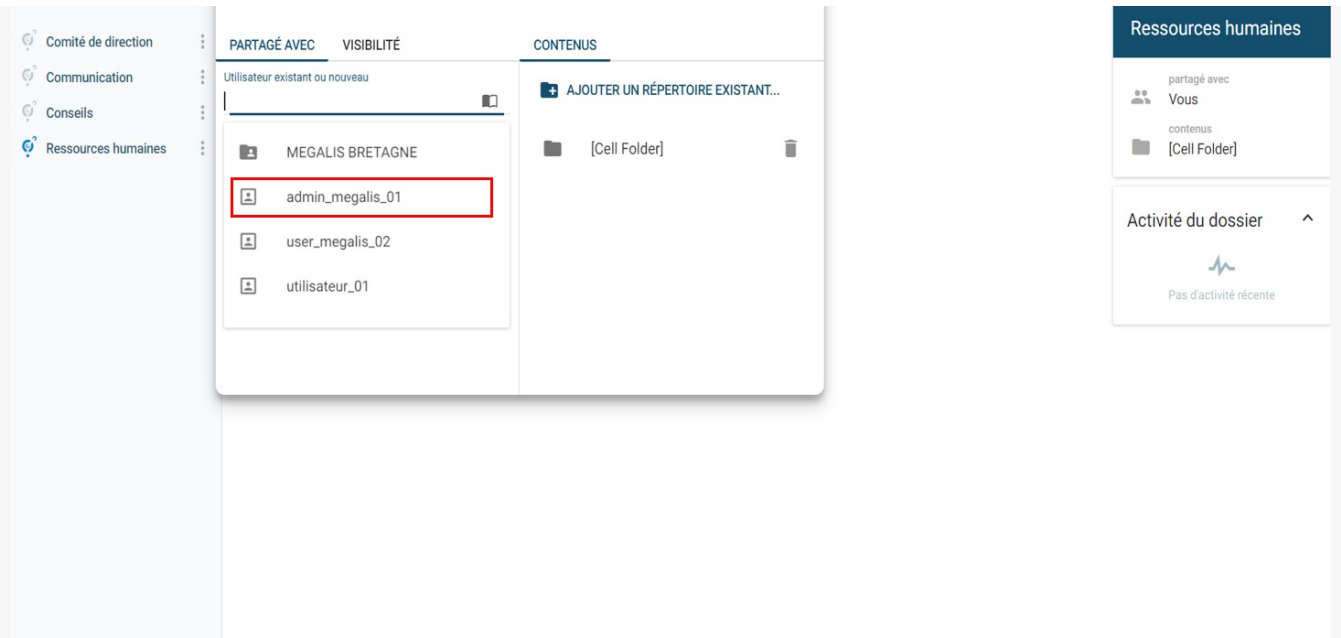

**Paramétrer ses droits** sur votre cellule. Soit il peut uniquement**consulter** les documents (**lecture**) soit il peut en plus **ajouter** des documents dans la cellule (**modification**) :

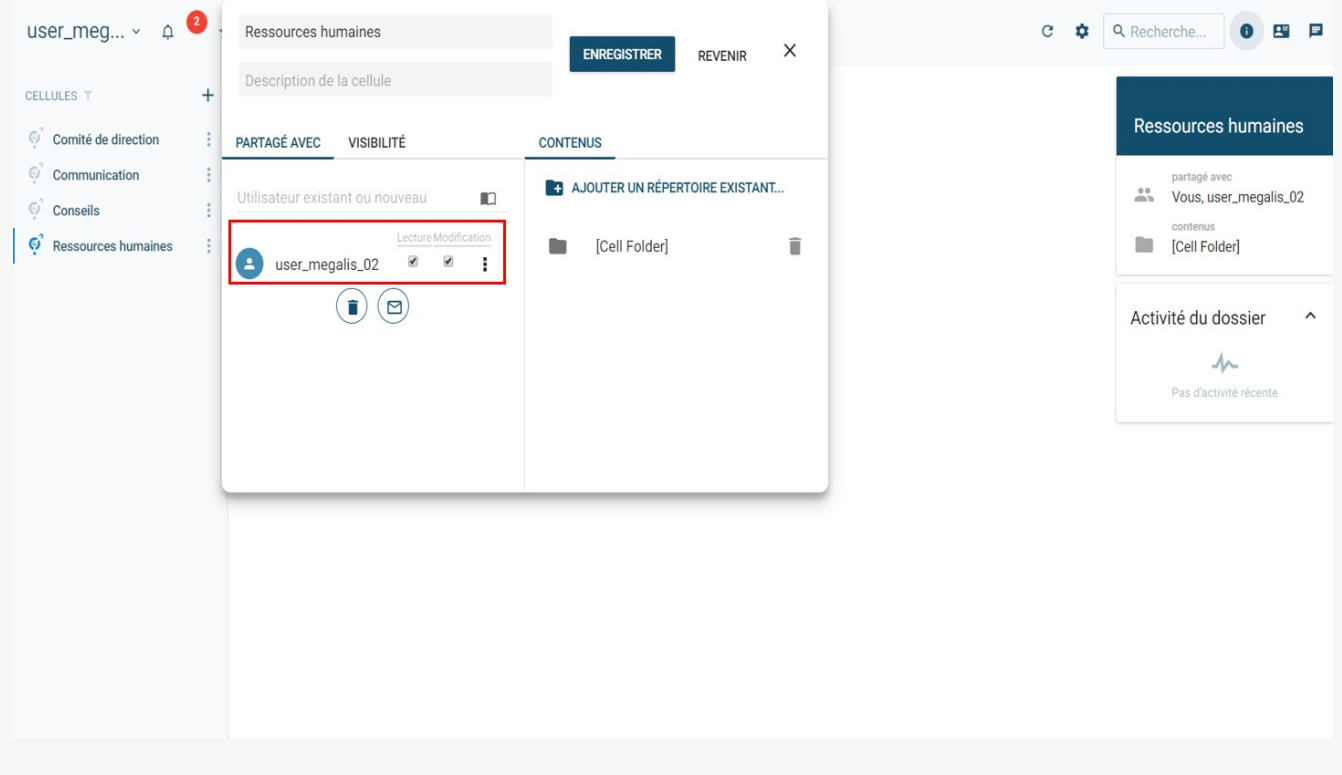

Vous pouvez **informer votre collègue** de ce partage directement en **cliquant sur l'enveloppe** :

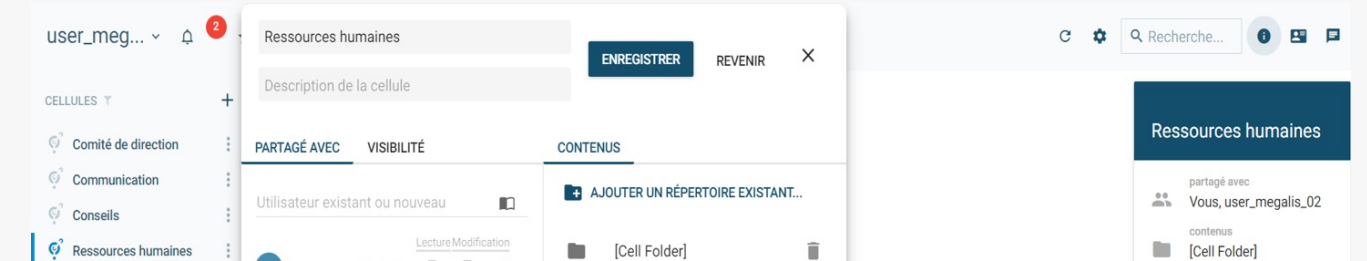

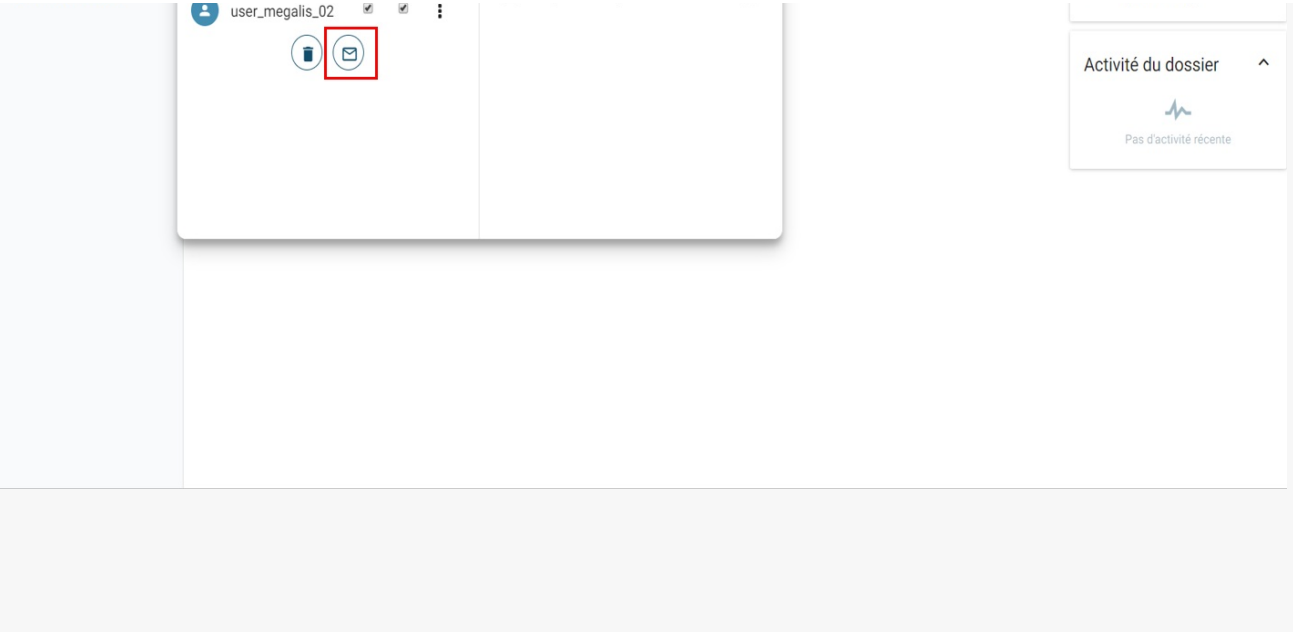